# ANKER

# **Anker アプリ 使用ガイド**

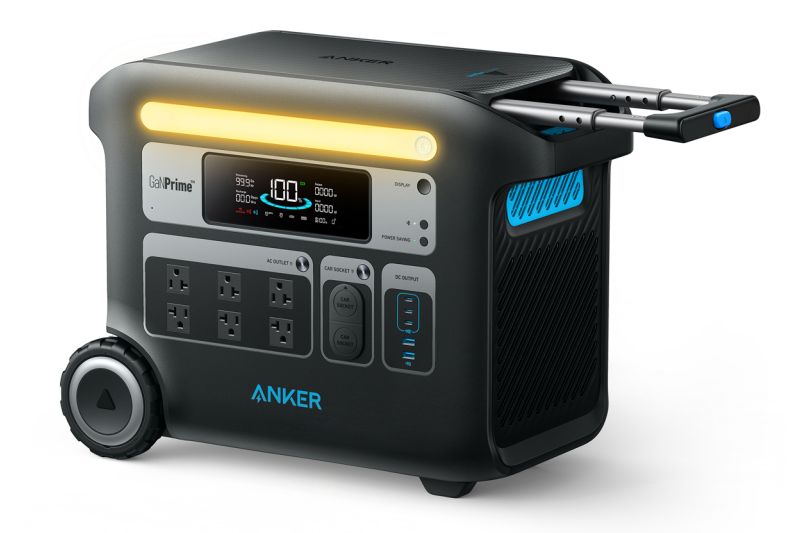

Anker 767 Portable PowerStation (GaNPrime PowerHouse 2048Wh)

### **01**| Anker アプリのダウンロードとログイン

# **02**| デバイスの追加

### **03**| 操作方法 3-1. デバイスの状況を確認する 3-2. 遠隔操作する 3-3. 設定を変更する

#### **04**| ヘルプとフィードバック

### **05**| その他の設定 5-1. 言語設定 5-2. 通知オフ

# **01** | Anker アプリのダウンロードとログイン

App Store (iOS端末) またはGoogle Play (Android端末) から、Ankerアプリをダウンロードしてください。

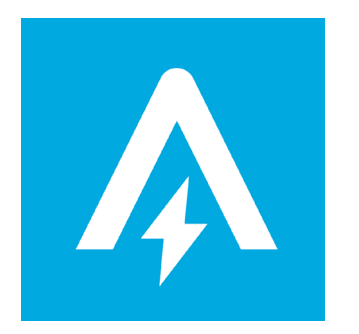

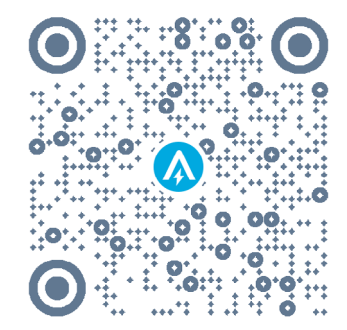

アカウント登録をして、ログインします。

Anker提供の他のアプリのアカウントをお持ちの方は、同じログイン情報でログインいただけます。

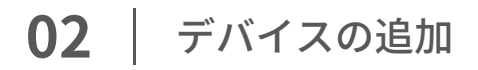

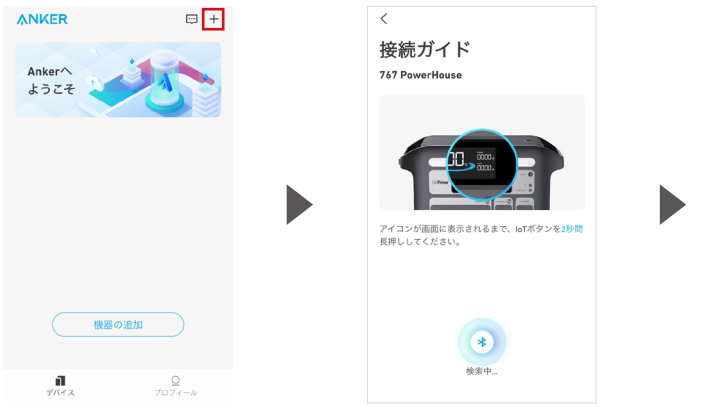

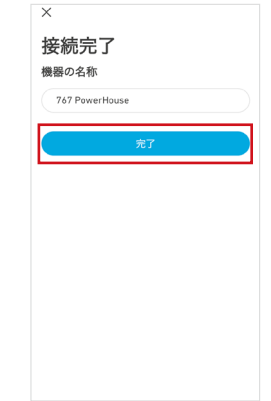

お使いのスマートフォンの Bluetoothをオンにし、 アプリのホーム画面右上にある 「+」をタップします。

ポータブル電源の「IoT」ボタンを、 ロゴが点滅するまで 2秒間長押しします。

接続が完了したら、 機器に任意の名称をつけて 「完了」をタップします。

#### **3-1. デバイスの状況を確認する**

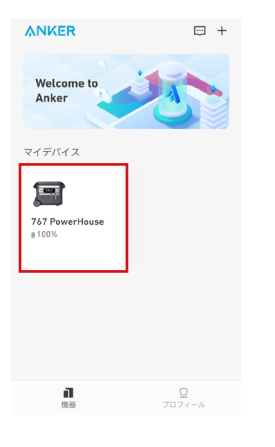

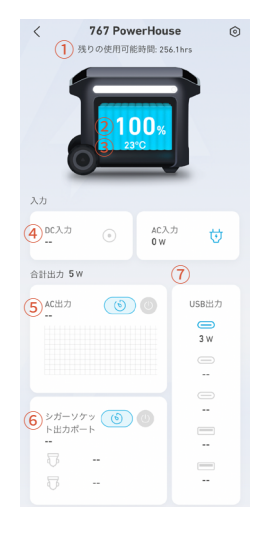

「デバイス」タブから、 操作するデバイスを選択します。 デバイスの充電 / 給電状況が 確認できます。

① 使用可能時間 (hr) ② バッテリー残量 (%) ③ バッテリーの温度 (℃) ④ DC入力 / AC入力の状況 ⑤ AC出力 (W)の状況 ⑥ シガーソケット出力の状況 ⑦ USB出力の状況

#### **3-2. 遠隔操作する**

※遠隔操作は、Bluetooth接続範囲内でのみ可能です。

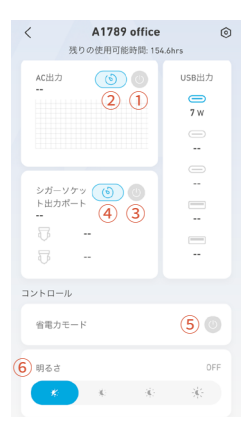

① AC出力のオン / オフ切り替え ② AC出力のタイマー設定 ③ シガーソケット出力のオン / オフ切り替え ④ シガーソケット出力のタイマー設定 ⑤ 省電力モードのオン / オフ切り替え ⑥ 液晶画面の明るさの変更

アプリの各メニューから、 ポータブル電源を 遠隔操作することができます。

#### **3-3. 設定を変更する**

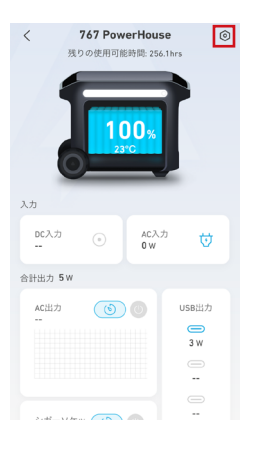

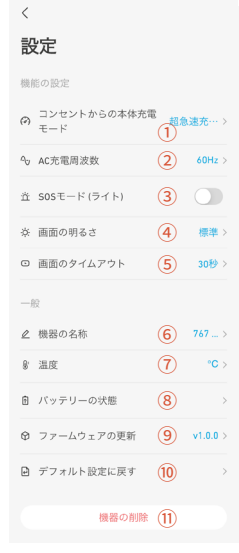

- ① コンセントからの本体充電モード 静音モード / 超急速充電モード から 選べます
- ② AC充電周波数 機器が正常に動作しない場合、50Hz もしくは60Hzに切り替えられます
- ③ SOSモード (ライト) オンにすると、ライトがSOSモードに なります
- ④ 画面の明るさ オフ / 暗い / 標準 / 明るい から 選べます
- ⑤ 画面のタイムアウト 20秒 / 30秒 / 1分 / 5分 / 30分 から 選べます
- ⑥ 機器の名称
	- 機器の名称を編集できます
- ⑦ 温度
	- ℃もしくは℉から選べます
- ⑧ バッテリーの状態
	- バッテリーの現在の最大容量 (%) を 確認できます
- ⑨ ファームウェアの更新 新しいファームウェアがご利用可能な 場合は、ここから更新できます
- ⑩ デフォルト設定に戻す デバイスを、工場出荷時の状態に リセットします
- ⑪ 機器の削除 デバイスをアプリから削除すると、 遠隔操作はできなくなります

右上のアイコンから、 設定を開きます。

#### **3-3. 設定を変更する**

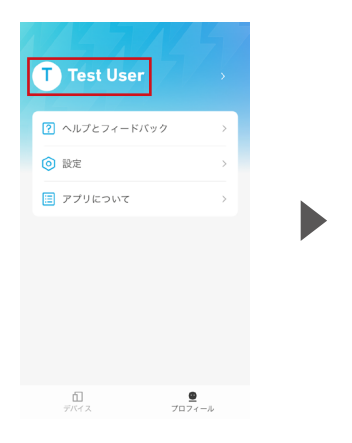

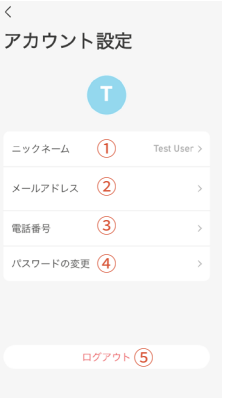

① ニックネーム ニックネームを編集できます ② メールアドレス 登録済みのメールアドレスを確認したり、 アカウントを削除することができます ③ 電話番号 電話番号を登録できます ④ パスワードの変更 パスワードの変更やリセットができます ⑤ ログアウト ログアウトもしくはアカウントの 切り替えができます

「プロフィール」タブを開き、 名前の部分をタップすると、 アカウント設定を確認できます。

**04** | ヘルプとフィードバック

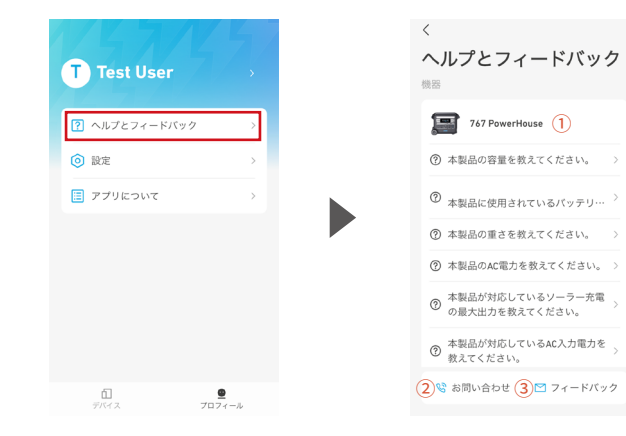

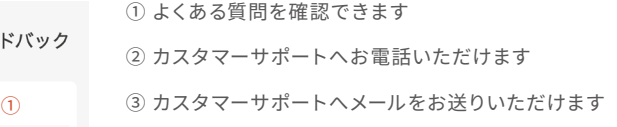

「プロフィール」 タブを開き、 「ヘルプ&フィードバック」を タップします。

# **05** | その他の設定

**5-1. 言語設定**

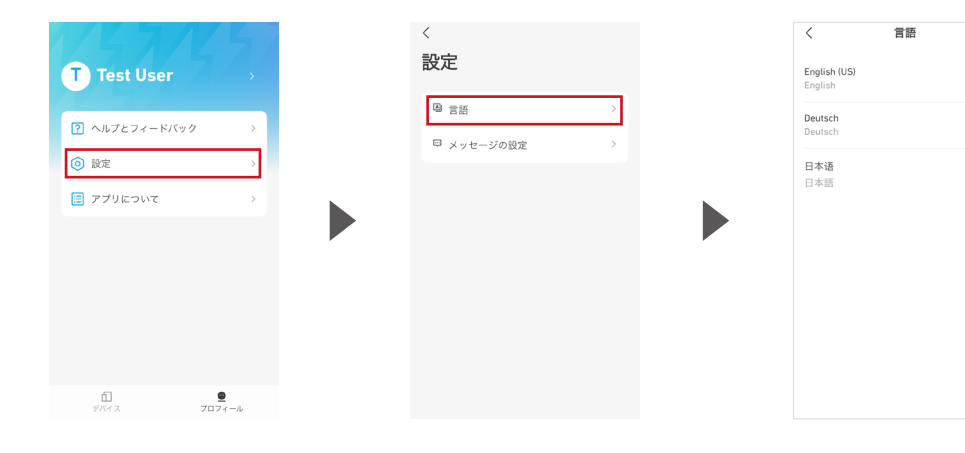

「プロフィール」タブから、 「設定」をタップします。 「言語」をタップします。 おんない わいろ 複数の言語から

お選びいただけます。

# **05** | その他の設定

**5-2. 通知オフ**

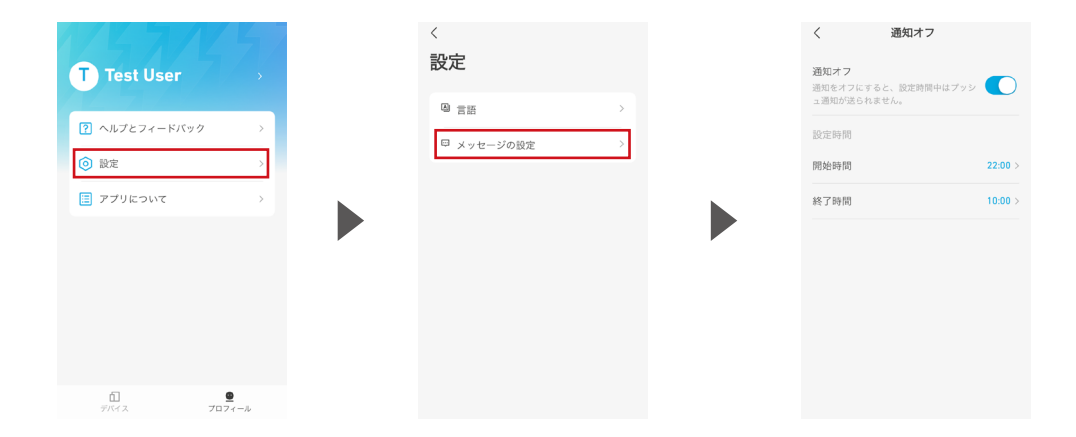

「プロフィール」タブから、 「設定」をタップします。

「メッセージの設定」を タップします。

通知をオフにすると、プッシュ通知や アラートが届かなくなります。 通知を受け取る時間帯を 設定いただくこともできます。

# **05** | その他の設定

#### **5-3. 利用規約**

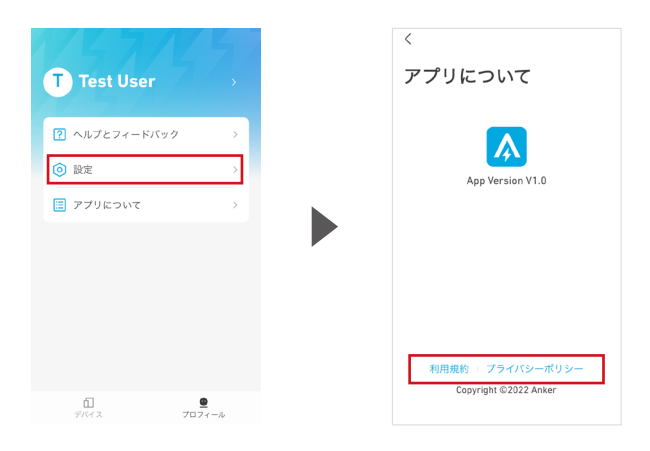

「プロフィール」タブから、 「設定」をタップします。

当アプリの利用規約と プライバシーポリシーを ご確認いただけます。